## **Umwandlung von BSB Raster Charts \*.kap-Dateien in ein Android OruxMaps lesbares Format**

**Viele FreizeitkÄpitÄne besitzen einen erheblichen Altbestand an**  BSB-Raster-Charts. Diese würden sie auch gerne weiterhin auf **einem Android Smartphone oder TAB(let) benutzen. Ich benutze seit dem 4. Dezember 2010 ein 7" Samsung Galaxy Tab.**

**Ich habe alsbald das Androidprogramm Orux Maps gefunden, das**  für BSB Raster Charts geeignet erschien. Allerdings kann man **Rasterkarten nicht einfach auf die SD Speicherkarte des Smartphones oder TABs kopieren und dann in OruxMaps benutzen, sondern man muss die \*.kap-Dateien erst in ein OruxMaps lesbares Format umwandeln.**

**Der Weg, den ich dazu beschritten habe, ging wie folgt:**

**Ich habe auf meinem Windows PC ( Notebook ) die \*.kap-Dateien in der Navigations-Anwendung OziExplorer mit dem Ozi Map Conversion Tool erst einmal in das Ozi-Format \*.map umgewandelt** ( also braucht man noch den OziExplorer für 75 € ). **Vielleicht kennt man ja jemanden der das Programm hat.** 

**Dann habe ich mit der Toolbox der Software Kap-File-Utility ………………. ( Die SW findet man als Freeware hier in der Rubrik Seekarten-Software: http://opencpn.de/downloads )**

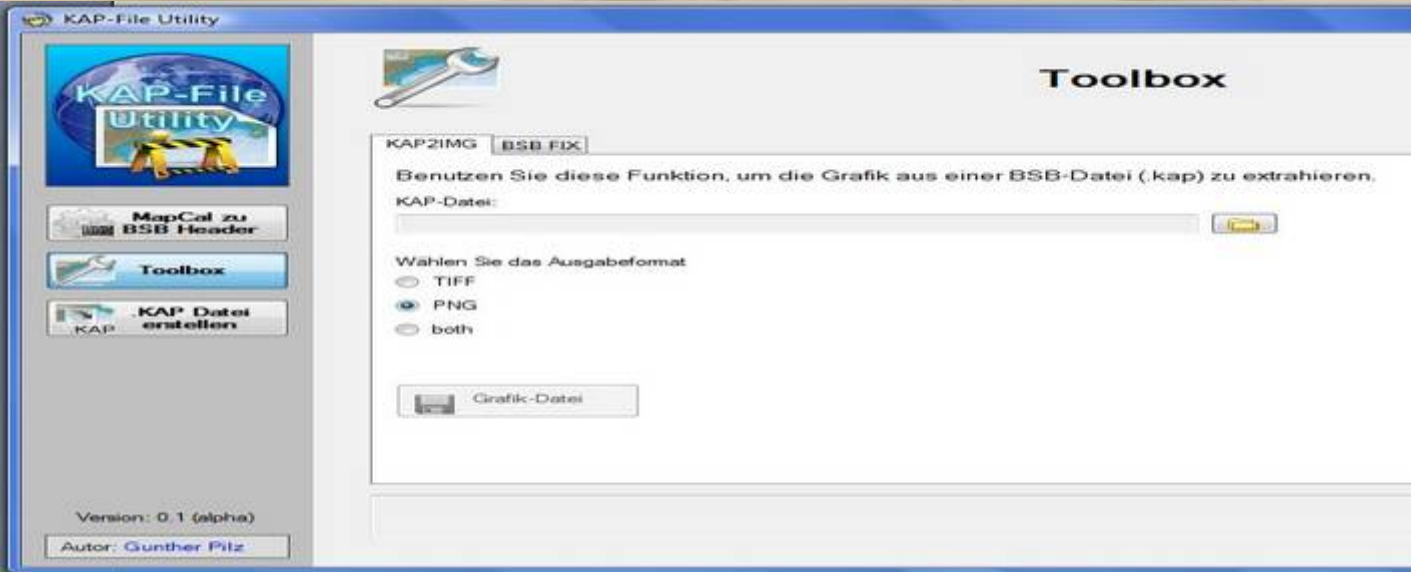

**………… aus der jeweiligen \*.kap-Datei die Grafikdatei \*.png extrahiert und in einem Ordner meiner Wahl abgespeichert.**

**Nun haben wir die georeferenzierte Ozi \*.map-Datei und die dazugehÖrige Image-Datei \*.png**

**Jetzt brauchen wir die Utility OruxMapsDesktop – die finden wir hier als zip-Datei zum Freeware Download:** 

**http://www.oruxmaps.com/descargas\_en.html**

**Nachdem die zip-Datei entpackt ist, macht man einen Doppelklick auf die Datei OruxMapsDesktop.bat – es Öffnet sich das DOS Fenster C:\Windows\system32\cmd.exe, mit dem man nichts weiter macht ………**

 $-<sub>2</sub>$ **C:\Windows\system32\cmd.exe** C:\Leisure\_Maritime\_Activities\OruxMaps\OruxMapsDesktop>java -Xmx512m -jar OruxM apsDesktop.jar

**…… und folgendes Arbeits-Menü,** 

der OruxMapsDesktop, den es auszufüllen gilt:

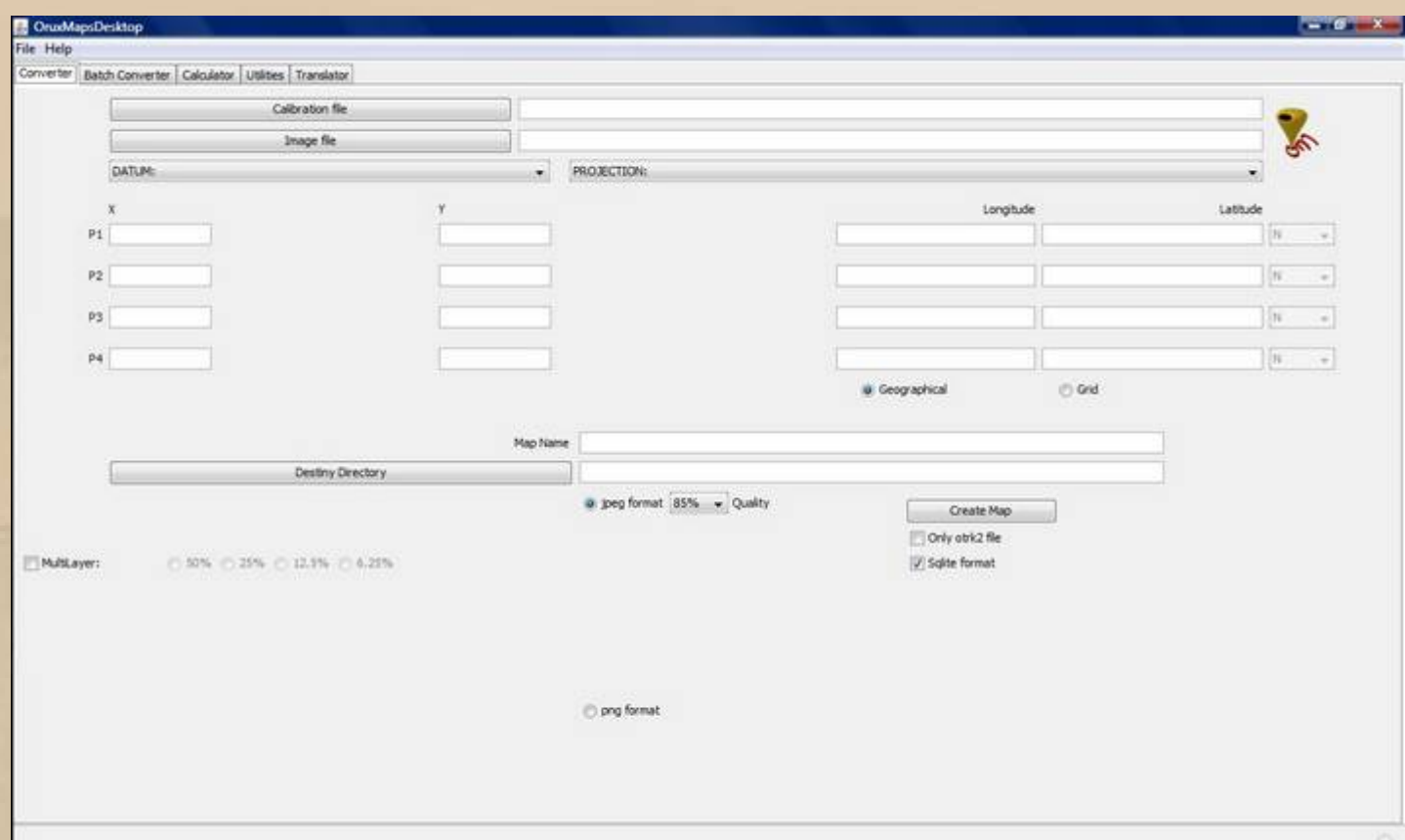

**Jetzt binden wir die beiden zuvor erzeugten Dateien \*.map und \*.png in die Utility OruxMapsDesktop ein. Die Vorgehensweise kennen wir vom Windows Explorer.**

## **\*.map ist die Calibration file**

Sobald man den Pfad für die Datei \*.map eingegeben hat, wird **automatisch ein Pfad in dem Feld Image file angelegt. Diesen Pfad wieder lÖschen und den Pfad eingeben, in dem wir die korrespondierende Datei \*.png gespeichert haben.** 

## **\*.png ist die Image file**

Als Datum: wählt man üblicherweise WGS 84 und als Projection: **Mercator**

**Der mittlere Block mit den Bezeichnungen x, y, Longitude,**  Latitude wird automatisch gefüllt, da diese Daten von der Ozi-**Datei \*.map 'mitgebracht' werden, da es sich ja bereits um eine georeferenzierte Datei handelt.**

**Dann geben wir unserer Datei einen Namen Map Name, wie er dann später in OruxMaps erscheinen soll.**

**Und ein Destiny Directory ( Zielverzeichnis auf unserem Windows PC ) geben wir auch noch vor, damit wir nach der Umwandlung wissen, wo sich nun die OruxsMaps-lesbaren Dateien befinden, die wir dann später auf unser Android-Gerät in den Ordner oruxsmaps/mapfiles/xxxxxxx kopieren.**

**Die Schaltfläche Geographical bleibt aktiviert, Multilayer bleibt deaktiviert.**

**Als Imageformat habe ich dann png format aktiviert.**

**Die Schaltfläche Only otrk2 file muss deaktiviert sein und Sqlite format muss aktiviert sein.**

**So sah dann mein OruxMapsDesktop z.B. für den Bodensee West aus:**

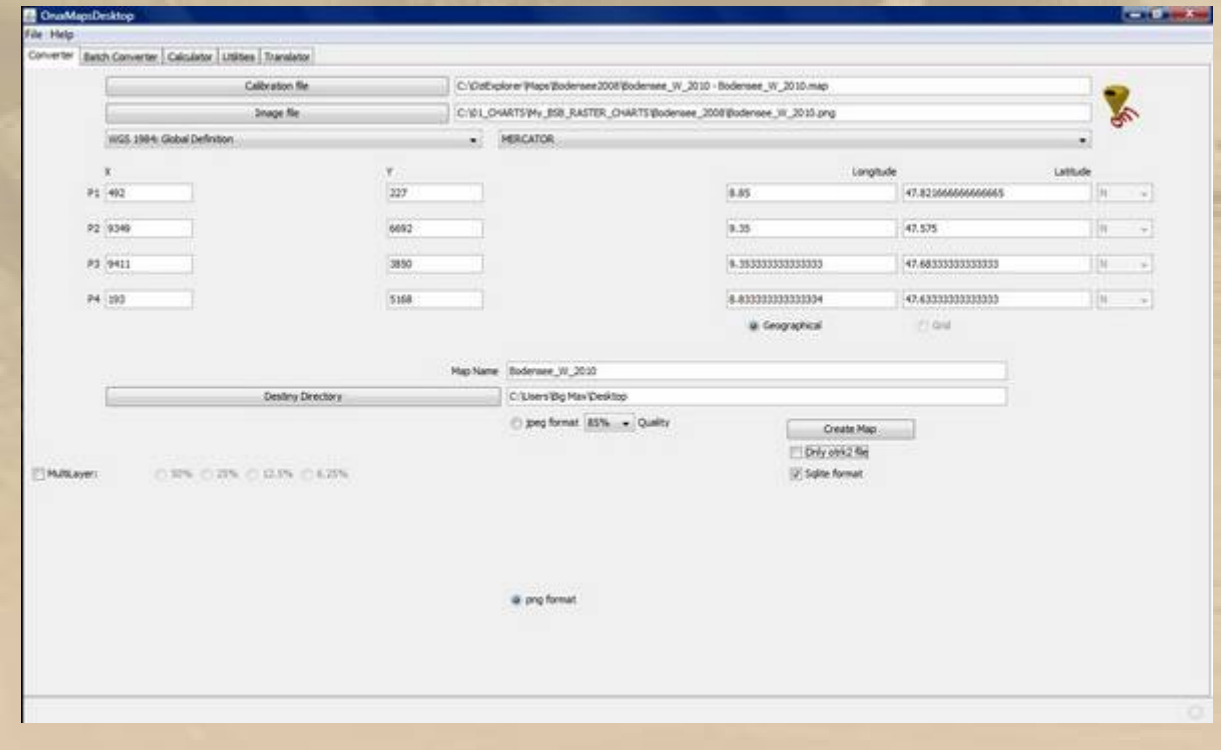

Schließlich drückt man die Schaltfläche Create Map. Die **Erzeugung der jeweils 2 neuen Dateien dauert etwas, man beachte rechts unten den Fortschrittsbalken.**

Jetzt erscheint folgende Warning, die einfach mit OK bestätigt **wird.**

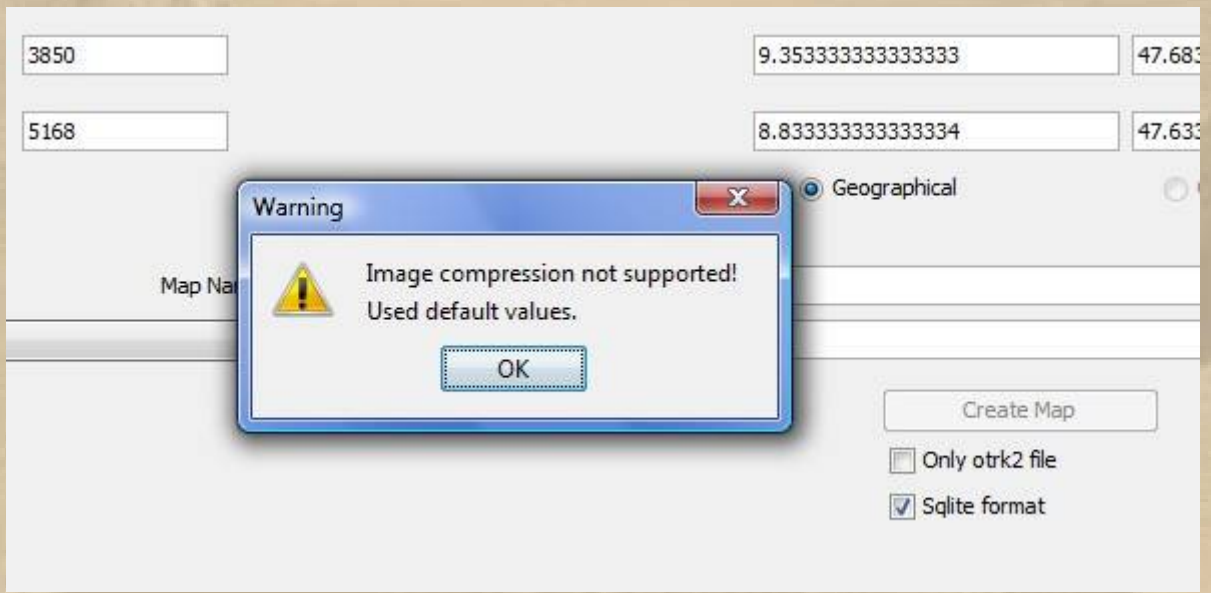

**Nun findet man im Zielverzeichnis die beiden OruxMaps-Dateien:**

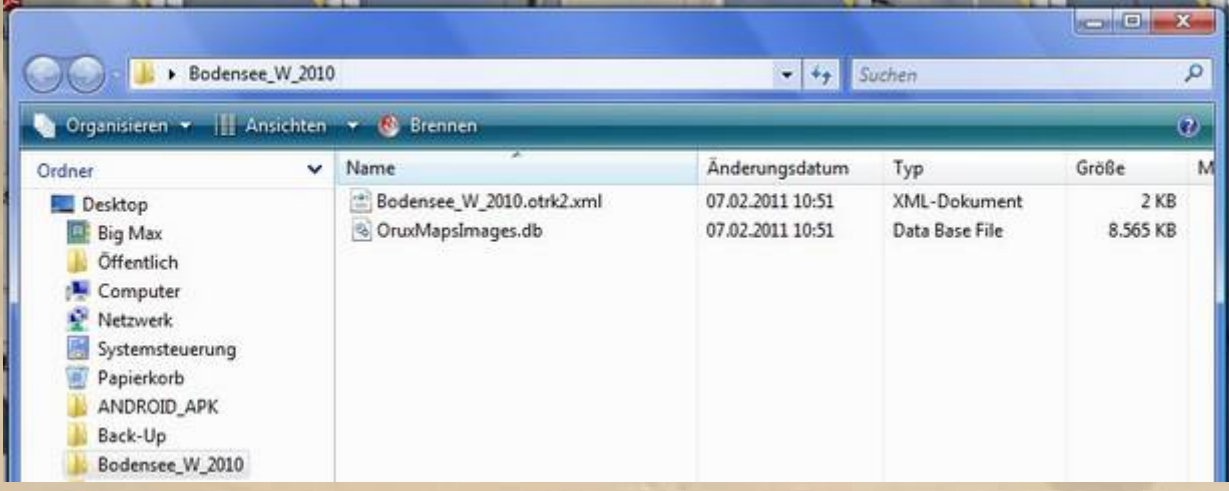

Soweit ich das beurteilen kann, muss man für jede Karte ein **eigenes Verzeichnis anlegen, weil sonst die jeweilige Datei**  OruxMapsImage.db immer mit der jeweils neuesten überschrieben **wird – bitte aufpassen.**

**Und nun ran ans Werk. Es erfordert nur ein wenig Konzentration, aber es funktioniert foolproof ( narrensicher ).**

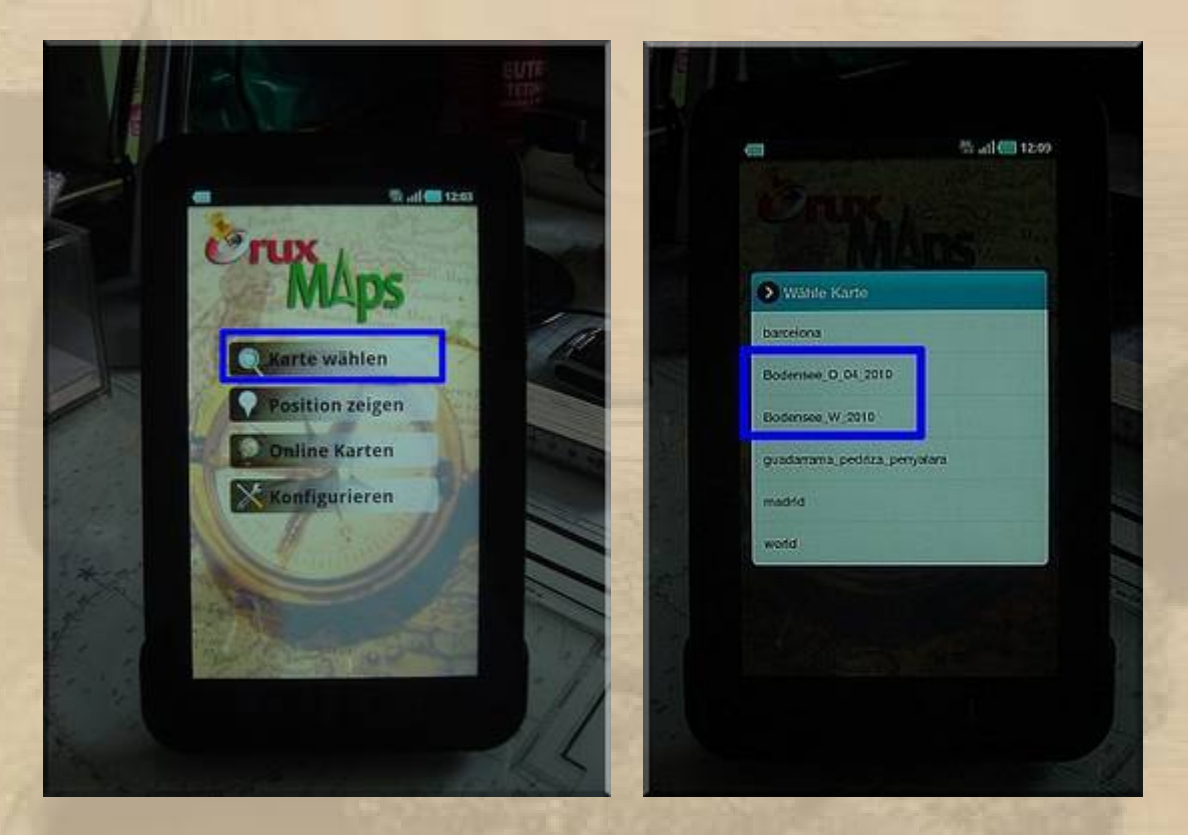

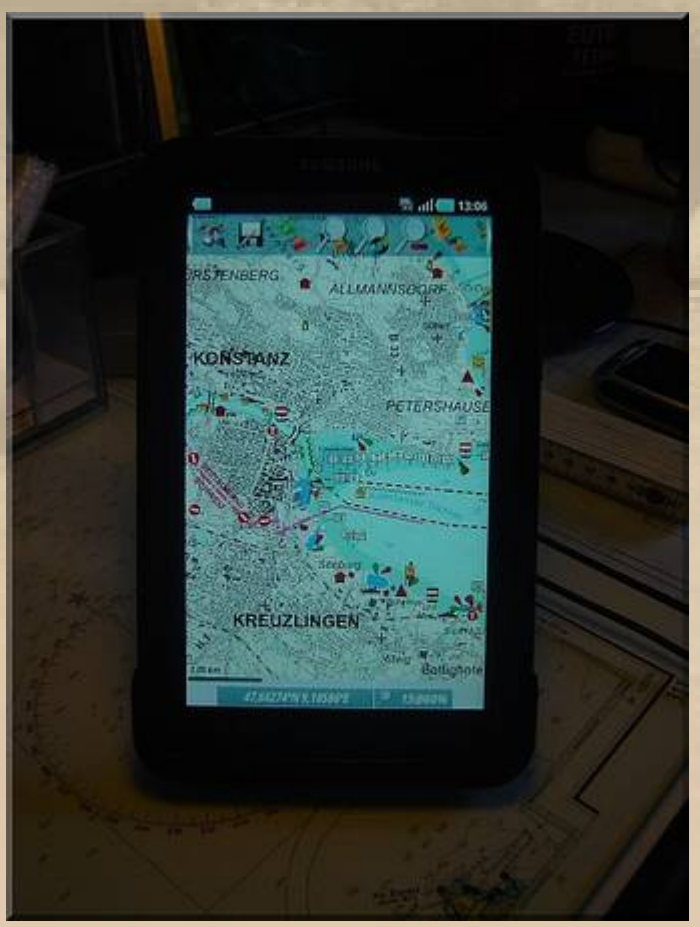

**Schöner wäre es, wenn man sich den Umweg über den OziExplorer sparen könnte, aber vielleicht kennt ja jemand eine andere Lösung und teilt sein Wissen mit uns.** 

**Fair Winds & Smooth Sailing Big Max www.big-max-web.de 7. Februar 2011**